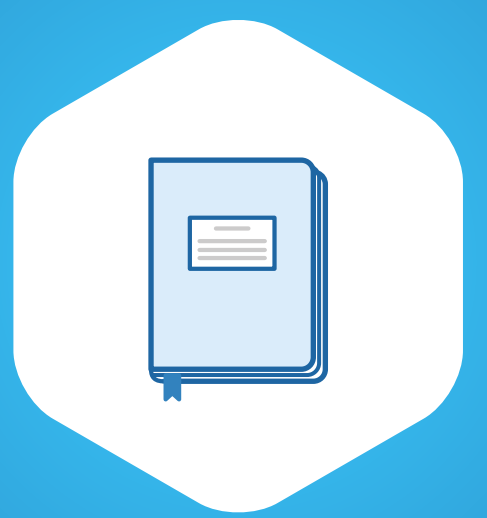

## **Электронный дневник Инструкция по применению**

**edu71.ru**

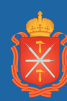

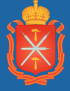

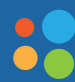

ЦЕНТР<br>ИНФОРМАЦИОННЫХ<br>ТЕХНОЛОГИЙ

## **Вход**

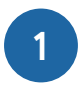

Для просмотра оценок, расписания или посещаемости зайдите на сайт edu71.ru.

Если вы зарегистрированы на портале госуслуг — нажмите **«Войти через госуслуги»**. Для входа нужна подтвержденная учетная запись. Ее можно оформить, предъявив паспорт и СНИЛС, в ближайшем отделении ЗАГС или офисе «Ростелеком».

Если логин и пароль вам выдали в школе — нажмите ссылку **«Войти через логин и пароль, выданные в школе»**. Далее выберите район или город/село, тип ОО (образовательной организации) — «Общеобразовательная», название школы, введите логин и пароль и нажмите **«Войти»**.

**2**

В окне «Установить контрольный вопрос» укажите контрольный вопрос для восстановления пароля при необходимости и нажмите на кнопку **«Сохранить»**.

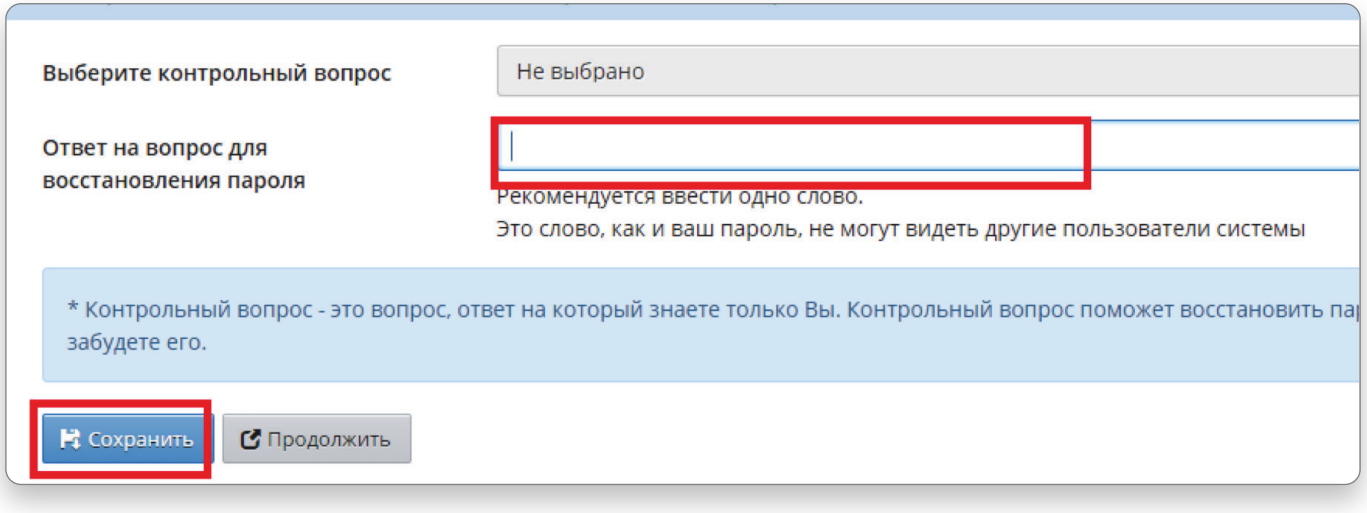

Затем нажмите на кнопку **«Продолжить»**.

Откроется окно «Доска объявлений» и основное меню личного кабинета: **«Расписание»**, **«Отчеты»**, **«Дневник»**, **«Ресурсы»**.

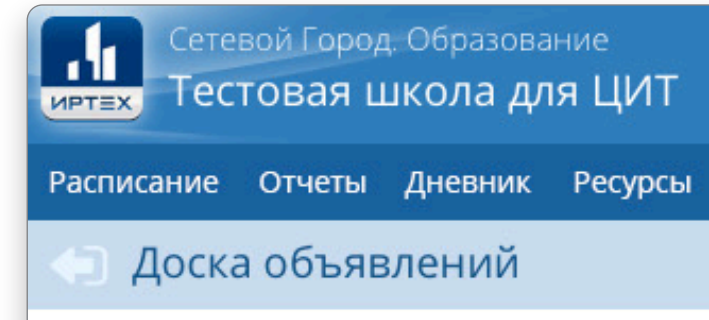

#### **Расписание**

**4**

Для просмотра расписания уроков выберите вкладку **«Расписание»**. Расписание можно посмотреть на год, на месяц, на неделю или на день. Для просмотра расписания на неделю или на день выберите период (на примере: просмотр расписания на неделю).

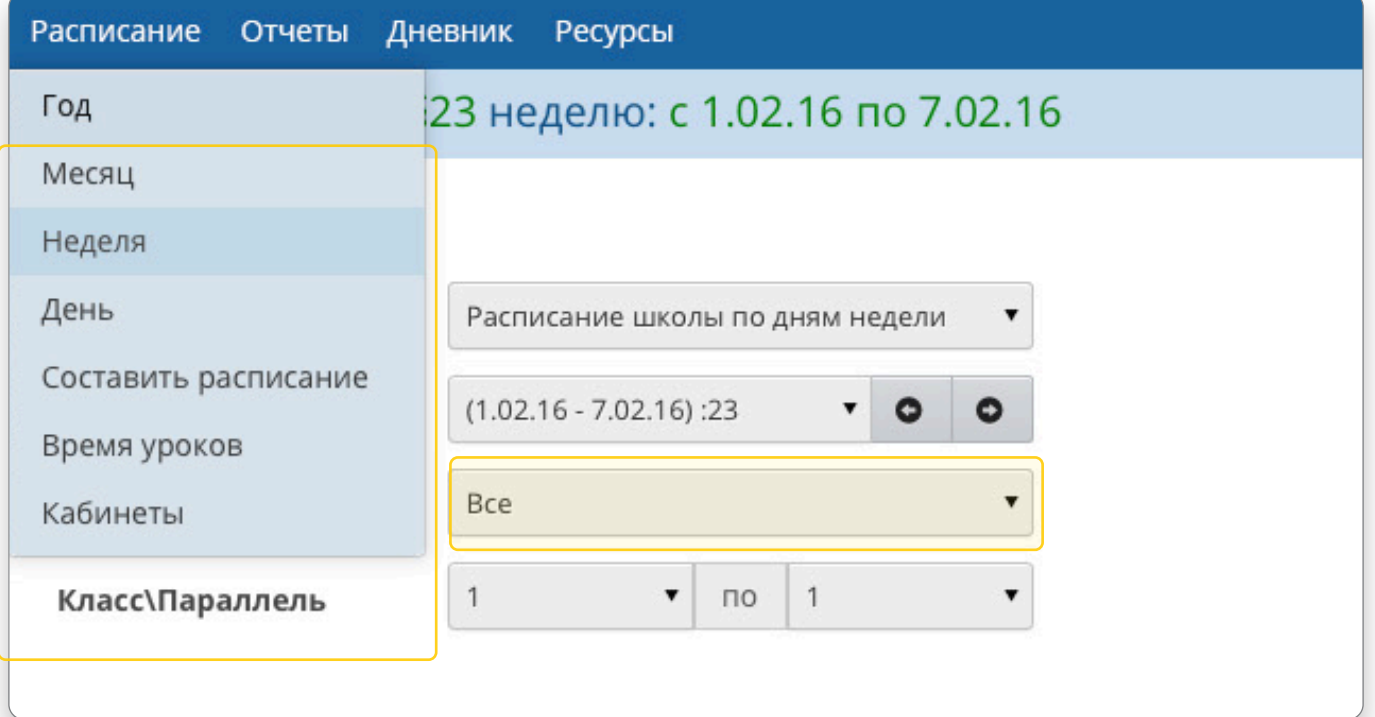

**3**

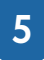

Ниже показано расписание на выбранную неделю, указан день недели, номер урока, класс и параллель.

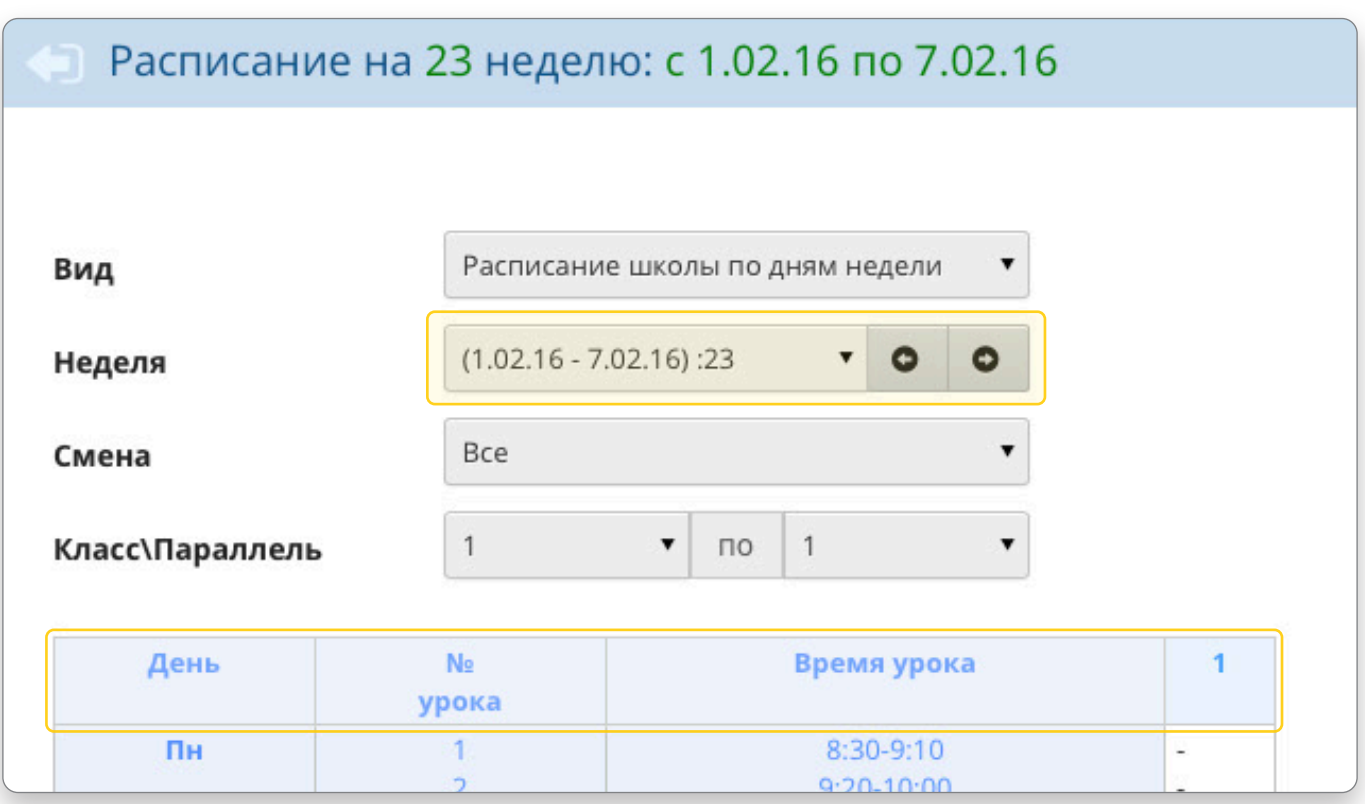

#### **Отчеты**

**6**

Во вкладке «Отчеты» вы найдете информацию об успеваемости, посещаемости и дополнительном образовании.

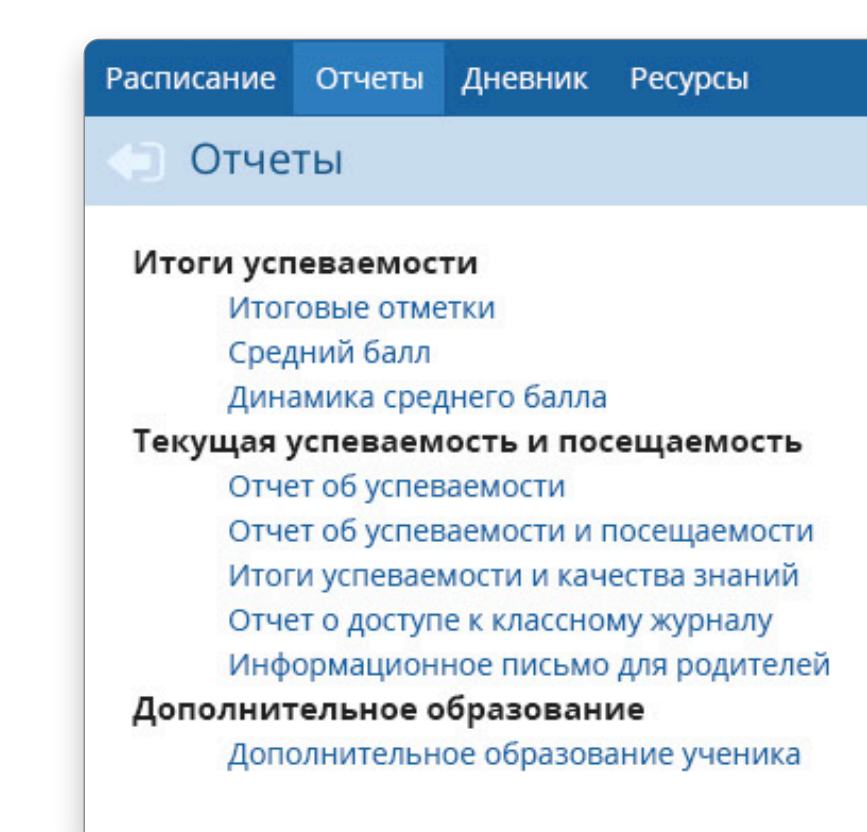

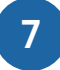

Для формирования отчета нажмите на его название, укажите интересующий период (при необходимости) и нажмите на кнопку **«Сформировать»**.

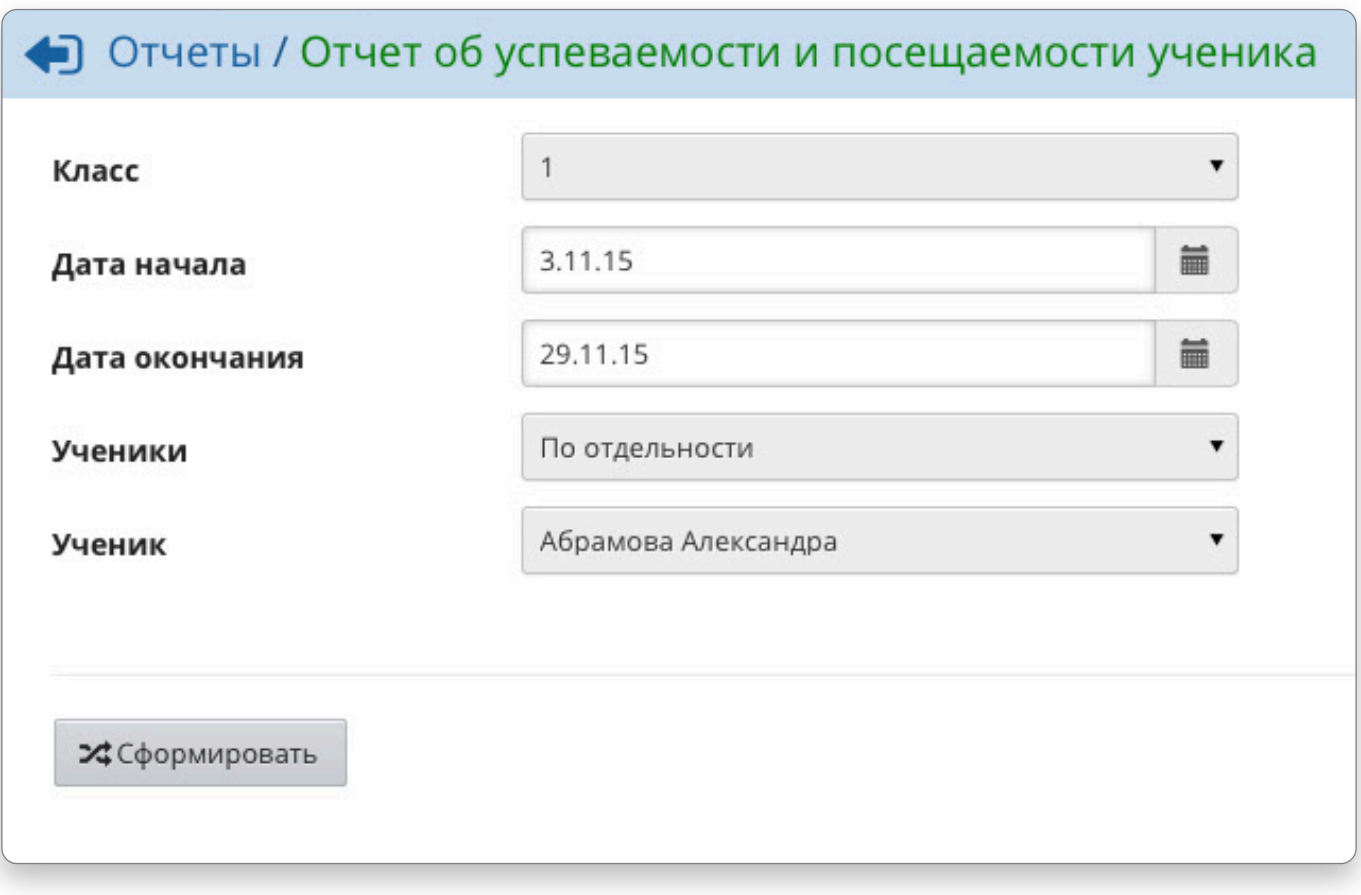

#### **Дневник**

#### **8**

Чтобы посмотреть информацию об успеваемости, выберите вкладку **«Дневник»** и укажите период. Вы найдете информацию о дате получения отметки, названии предмета, типе и теме задания.

**Важно!** Домашнее задание отображается с буквой «Д» на ту дату, которую указал учитель в электронном журнале.

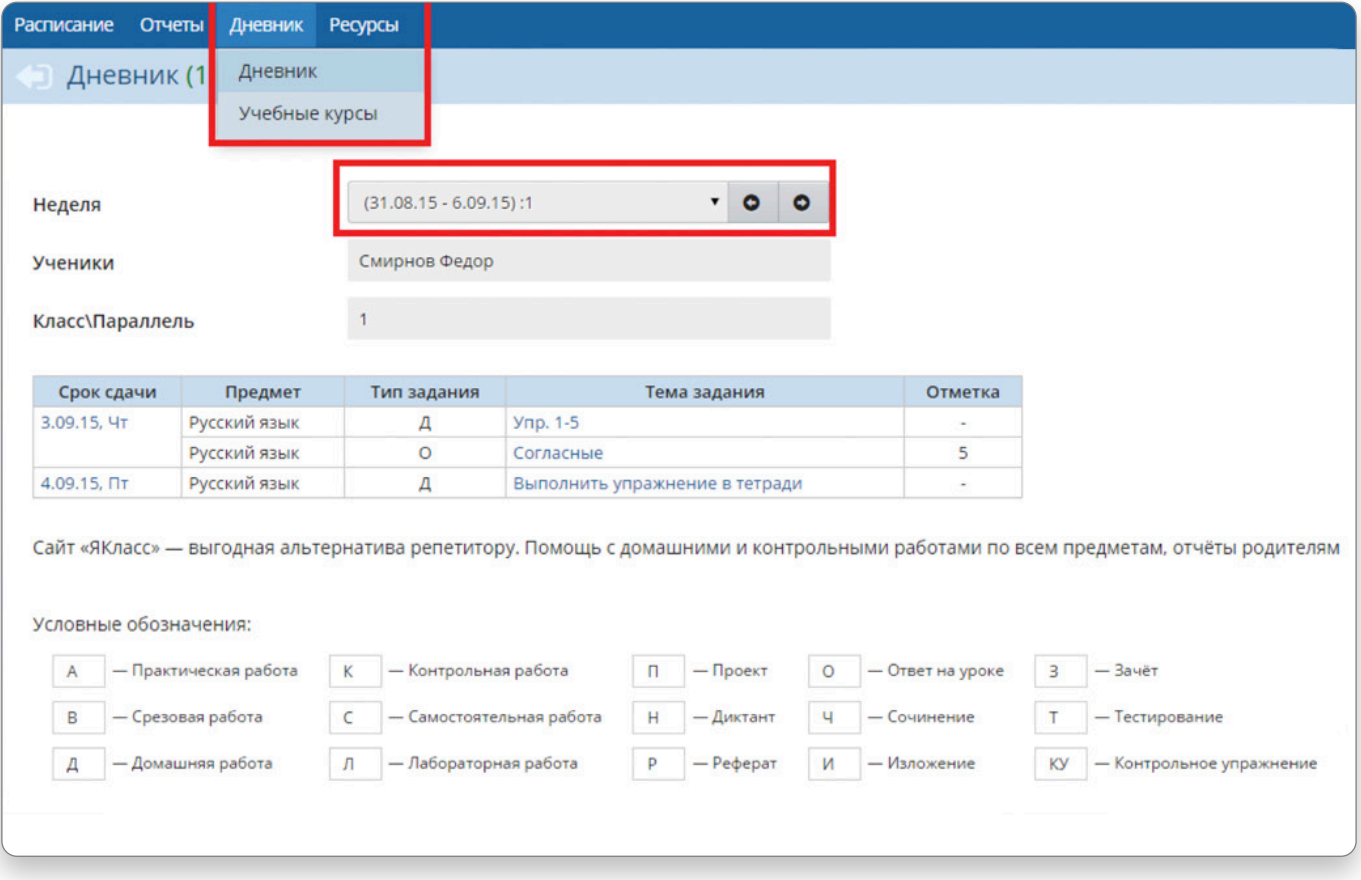

### **Ресурсы**

#### **9**

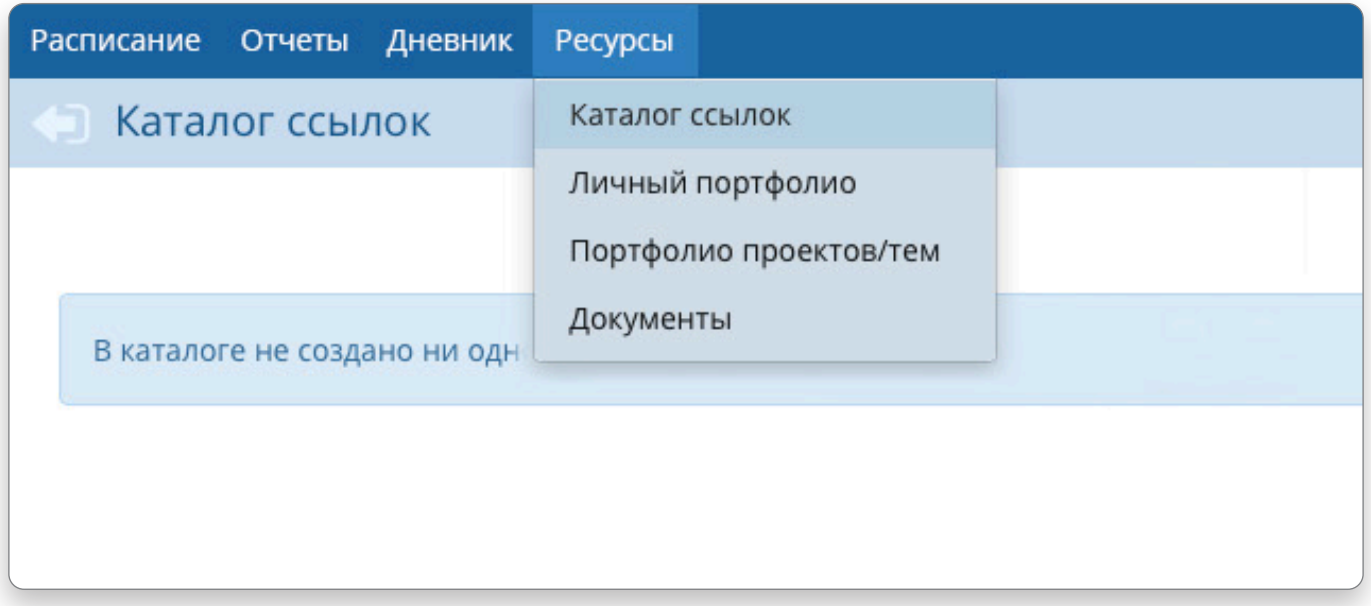

Вкладка **«Ресурсы»** состоит из разделов:

**«Каталог ссылок»** — ссылки, которые могут быть полезны в школе. От ссылок на учебные и методические материалы до специальных ресурсов. Редактируют каталог ответственные за раздел учителя.

**«Личный портфолио»** — здесь можно посмотреть личное портфолио или портфолио других пользователей (в зависимости от настроек прав доступа).

**«Портфолио проектов/тем»** — здесь можно посмотреть портфолио, которые размещают ответственные за раздел сотрудники школы по определенной теме или проекту.

**«Документы»** — оперативный доступ к нормативной и другой школьной документации. Ее размещают ответственные сотрудники школы.

# **Бесплатная горячая линия: (4872) 24-9999**